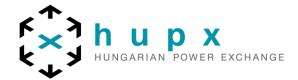

# HUPX TRADER CLIENT

# **BLOCK ORDERS**

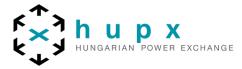

#### 1. Block orders on HUPXSPOT

There are three predefined blocks on **HUPXSPOT** day-ahead market: 01-24 Baseload, 09-20 Peakload and 01-08 & 21-24 Off-Peak. Besides the predefined blocks members can submit user defined block orders which can be either continuous or discontinuous. A block order can only be executed at all hours simultaneously, for a quantity equal to the hourly volume limits specified in the order. The chances of the execution of a block order are higher if you use your own block order combination.

## 2. Block bid entry

The **Block Bid Entry** screen can be accessed via the **Show Block** button of the Market Global View screen.

Alternatively, double-click the Block or Block last update time field you wish to open a Block Bid screen for.

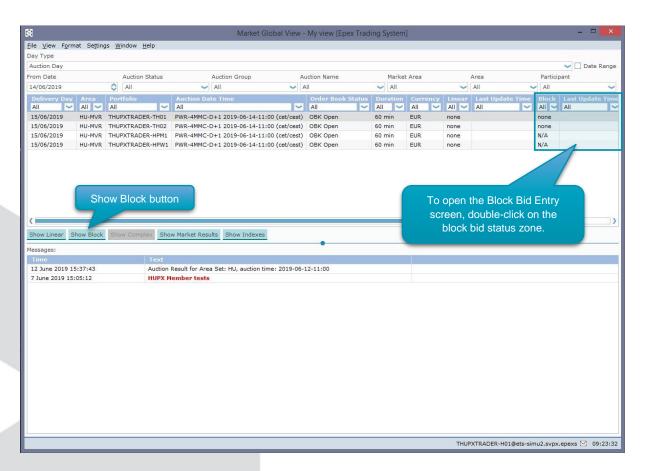

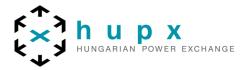

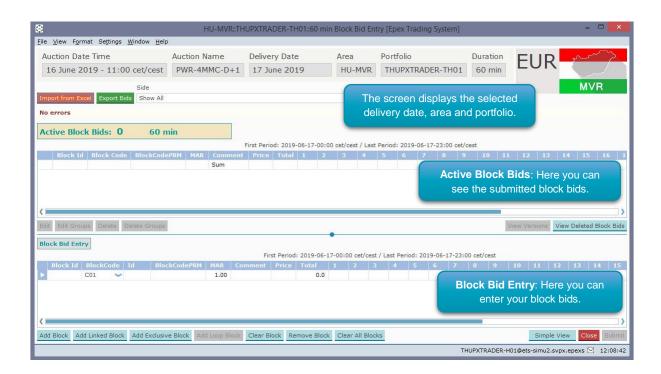

Block Id Comment

**Price** 

Total

Period number (1-24)

Sum

Actual Identifier Number of the Block Bid Text comment attached to the Block Bid

Price of the Block Bid

Added Total volume of all periods of a Block Bid

Column containing volume for each period number of the

Block Bid

Added Total volume for each period over all Active Block Bids

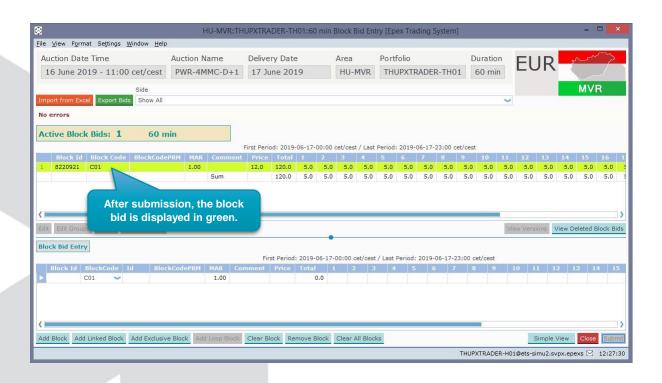

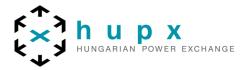

**Show side** option allows for selection of displaying *All Block bids*, *only Purchase block bids* or *only Sale block bids*.

Active Block Bids pane displays all block bids currently active for the set date, area and portfolio.

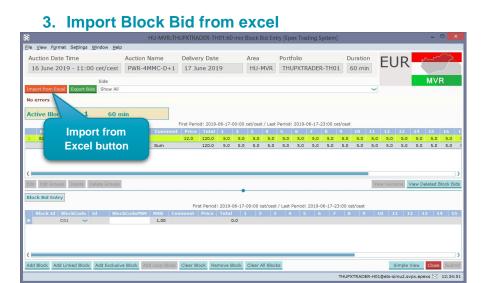

The **Important from excel** button pastes information from the windows clipboard into the Block Bid Entry screen.

#### 4. Block bid modification

Select an Active Block Bid and **right-click** the mouse to access a pop-up menu. This pop-up menu contains the **Edit** and **Cancel** options.

The Edit option pastes the Active Block Bid data into the Block Bid Entry pane, ready to be modified. Please note that this option constitutes a bid modification, and will retain the same Block Id.

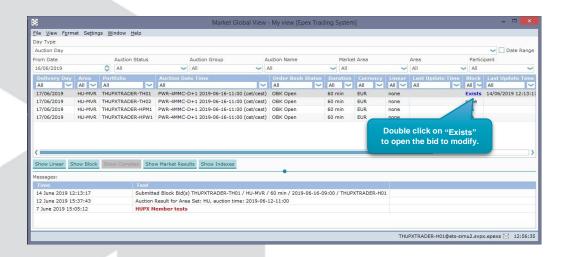

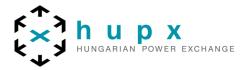

#### 5. Block bid cancellation

**Cancel** option allows for withdrawing the Active Block Bid from the exchange. Please note that this action triggers a confirmation dialog, requesting acceptance of the action. Once confirmed, the withdrawal of the Bid is irrevocable.

It is possible to multi-select Active Block Bids by holding the CTRL or SHIFT key while selecting the Bids with the mouse.

Click the **Submit** button to send the bid to the exchange. A confirmation dialog can optionally be set in the settings.

Click the Clear button to remove all entries in the Block Bid Entry pane only, without closing the Block Bid entry screen.

Click the Close button to close the Hourly Bid entry screen. This action will lose all modifications.

## 6. Manual Entry

In the lower **Block Bid Entry** pane new Block Bids can be created, or existing Bids modified.

There are two views, which can be toggled by clicking the **Simple View/Extended View** button on the lower left side.

#### 6.1. Extended View

| Block Id | BlockCode | Id      | BlockCodePRM | MAR  | Comment | Price | Total | 1 | 2 | 3 |
|----------|-----------|---------|--------------|------|---------|-------|-------|---|---|---|
| 8220921  | C01 ~     | 8220921 |              | 1.00 |         | 12.0  | 60.0  |   |   |   |

Block Id Actual Identifier Number, only available for an active bid

modification

**Comment** Enter text comment to be attached to the Block Bid

Price Enter Price for the Block Bid

**Comment** Automatically filled. Total of all period Volumes

Period number (1-24) Enter Volume for the periods in the corresponding columns

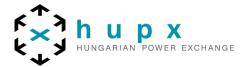

#### 6.2. Simple View

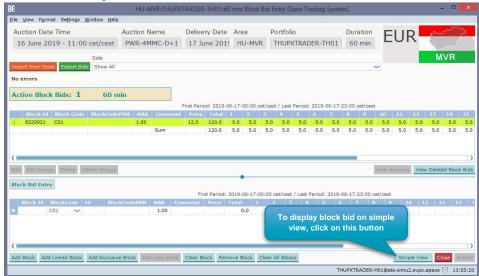

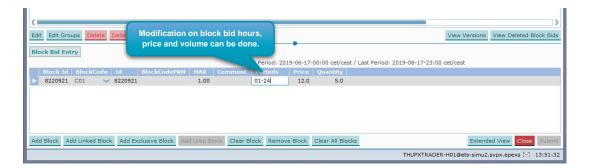

Block Id Actual Identifier Number, only available for an active bid

modification

**Comment** Enter text comment to be attached to the block bid

Periods Enter range of periods sharing identical volumes. Only

possible for consecutive block bids. (i.e 2-16)

Price Enter price for the block bid

Quantity Enter volume for each period of the block bid

- Add Block option adds an additional Block bid Entry row to the pane.
- Remove Block option removes the lowermost row, including data, from the pane.

#### **Important**

Volumes of 0.0 are not possible due to business logic restrictions.

To add more than one block bid at a time, click the **Add Block** button, then right-click to access the pop-up menu. Select the desired Block Definition to create the Block Bid template, ready to be filled with actual bid volumes and price.

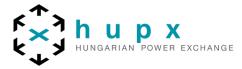

## 7. Block Bid Submission in several steps

Step-by-step guide to create a submitted block bid.

| 2. Open the Block Bid submission screen  Double-click the Last Update Time field following the block column for date, area and portfolio or select the Last Update Time field following the block column for date, area and portfolio. Right-click and select menu option Show Block.  3. Import data from Excel  Copy data from Excel and click the Import from Excel button to paste into block bid screen  4. In the lower pane, Block Bid Entry  Click the Add Block button to create an                                                                                                    |                                           | OCK DIG.                                                                                                    |
|----------------------------------------------------------------------------------------------------|-------------------------------------------|----------------------------------------------------------------------------------------------------|
| following the block column for date, area and portfolio or select the Last Update Time field following the block column for date, area and portfolio. Right-click and select menu option Show Block.  3. Import data from Excel  Copy data from Excel and click the Import from Excel button to paste into block bid screen  4. In the lower pane, Block Bid Entry  Click the Add Block button to create an additional block bid. Select Remove Block to remove without saving the selected block bid.  5. Select Extended View or Simple View  Toggle the Simple View / Extended View button to switch between these two views. Any Bid data already entered will remain available. | Open the Market Global View               | Click the Global View button                                                                                                    |
| 4. In the lower pane, Block Bid Entry  Click the Add Block button to create an additional block bid. Select Remove Block to remove without saving the selected block bid.  5. Select Extended View or Simple View  Toggle the Simple View / Extended View button to switch between these two views. Any Bid data already entered will remain available.                                                                                                    | 2. Open the Block Bid submission screen   | following the block column for date, area and portfolio or select the Last Update Time field following the block column for date, area and portfolio.  Right-click and select menu option Show          |
| additional block bid. Select Remove Block to remove without saving the selected block bid.  5. Select Extended View or Simple View  Toggle the Simple View / Extended View button to switch between these two views. Any Bid data already entered will remain available.                                                                                                    | 3. Import data from Excel                 | Import from Excel button to paste into block                                                                                                    |
| button to switch between these two views. Any Bid data already entered will remain available.                                                                                                    | 4. In the lower pane, Block Bid Entry     | additional block bid. Select Remove Block to remove without saving the selected                                                                                                    |
| 6. Create Blocks using Block definitions                                                                                                    | 5. Select Extended View or Simple View    | button to switch between these two views. Any Bid data already entered will                                                                                                    |
| pre-defined block options. Only the                                                                                                    | 6. Create Blocks using Block definitions  | anywhere in the row and select any of the pre-defined block options. Only the periods within the chosen Block Definition are filled with the just entered volume. Enter a Price and enter a Comment, if |
| 7. Create Blocks using manual entry  Manually enter a volume in the periods to be included in the block bid.                                                                                                    | 7. Create Blocks using manual entry       | Manually enter a volume in the periods to be included in the block bid.                                                                                                    |
| 8. Resolve any validation issues reported Submission is only possible with a valid                                                                                                    | 8. Resolve any validation issues reported | Submission is only possible with a valid bid.                                                                                                    |
| DIU.                                                                                                    | 9. Press Submit                           | The bid is sent to the market.                                                                                                    |

# **Important**

There is a limit on the number of block bids that can be active in the Market Area per Portfolio set by the exchange. If this limit is exceeded, all block bids included in the batch that contains the limit exceeding bid will be rejected by the system. The submitter, as well as the market operators, are informed of the rejection by a **Breaking Message**, and a message in the lower message pane of the Market Global View.